# **Managers Guide – Viewing Team and Individual Compliance on ESR**

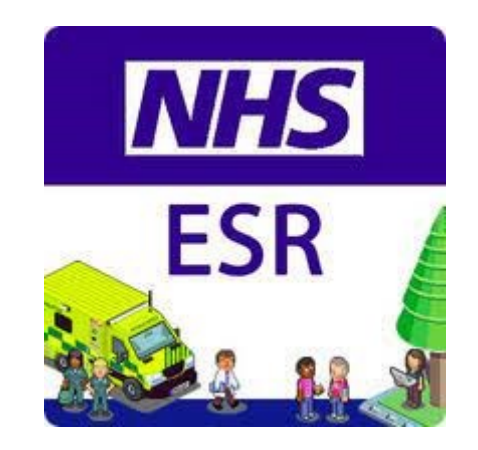

## **Logging on to ESR**

1. Click on this link to access ESR - <https://my.esr.nhs.uk/dashboard/web/esrweb>

Login to ESR

- 2. On the top right click the Log in to ESR option  $\longrightarrow$
- 3. Log in with username and password or with smart card and pin  $\diagdown$

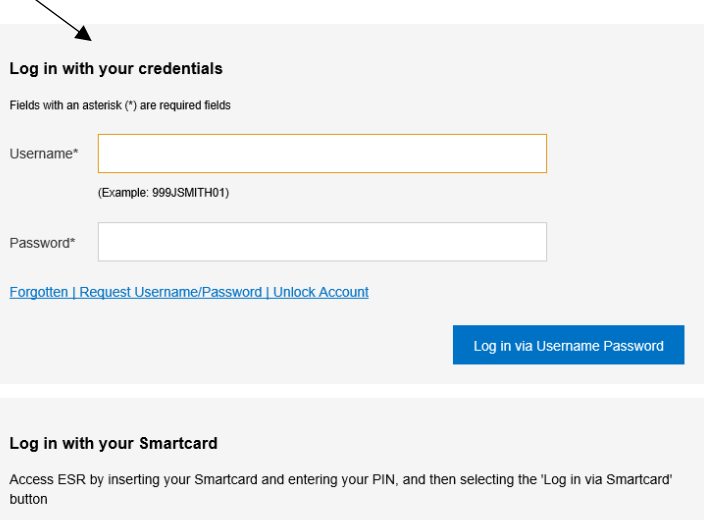

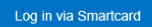

## **Accessing Team Compliance**

4. From your ESR Portal (Dashboard / Landing Page) Click the Manager option.

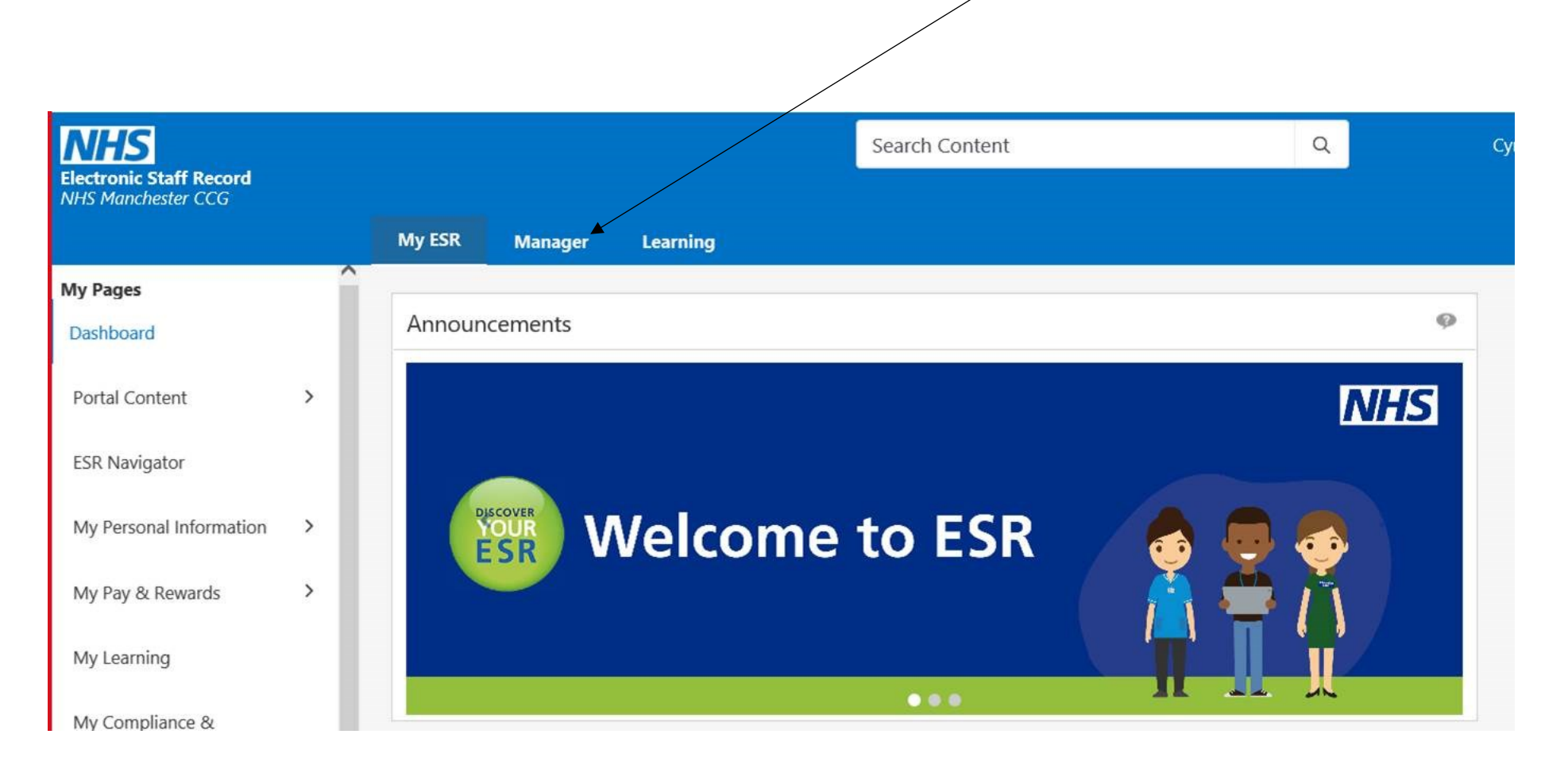

 On the manager page you will see the Team Compliance Portlet showing a summary of the compliance score for your team (as a percentage)

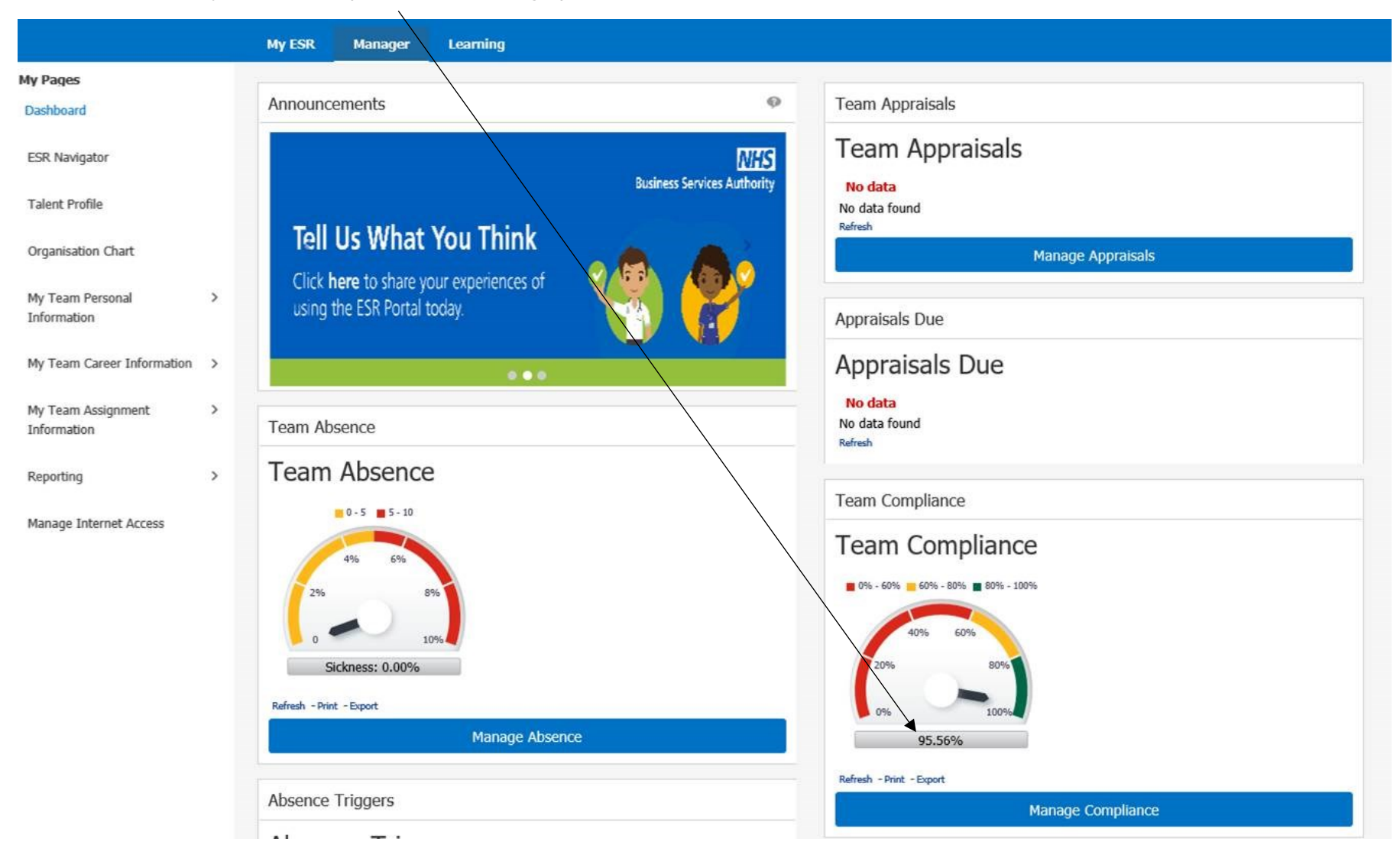

#### **Viewing Team Compliance**

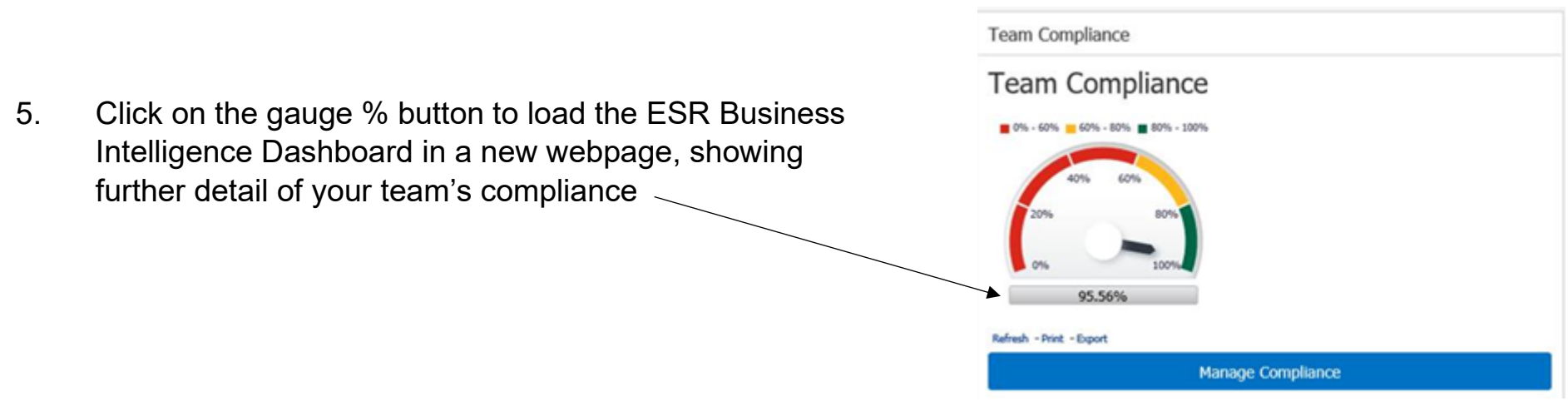

You can also see the overall team compliance score here.

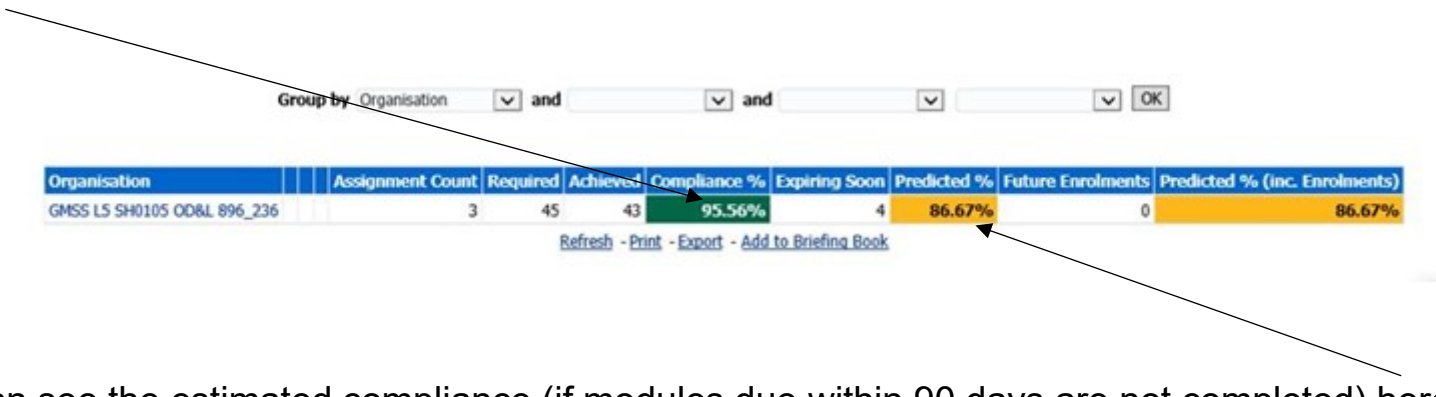

You can see the estimated compliance (if modules due within 90 days are not completed) here

6. Click on the blue hyperlink(s) under the organisation section, to delve further into your team's compliance If you have multiple teams, you will also see all of these listed on the additional rows in the organisation section.

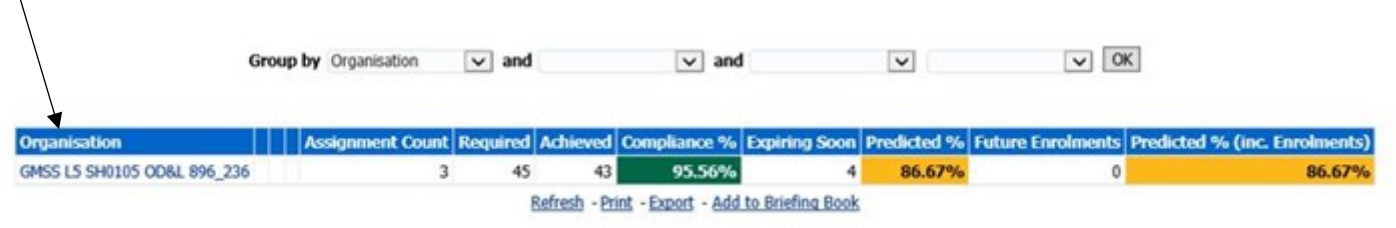

### **Viewing Individual Compliance**

8. Once loaded, you will see a list of the staff who sit within that team and a summary of their compliance. To view compliance against each of the modules, click on their employee number in the assignment number section) which will be blue hyperlinked.

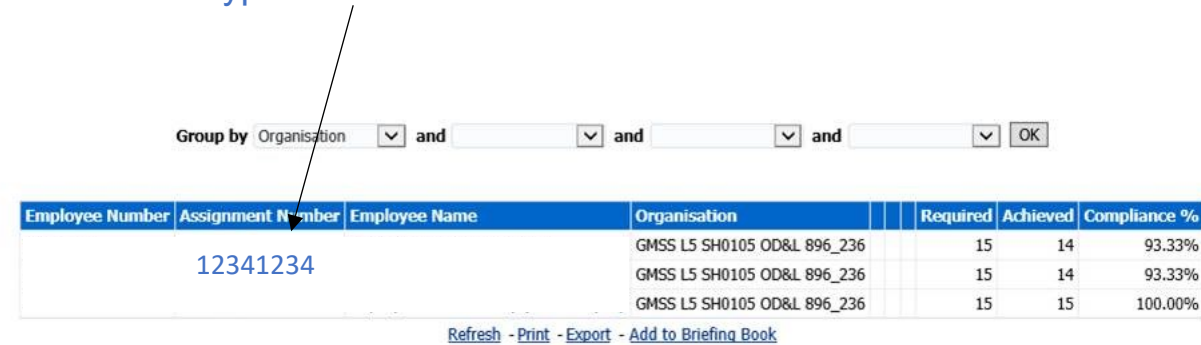

# You will then be able to see Compliance Status against modules required.

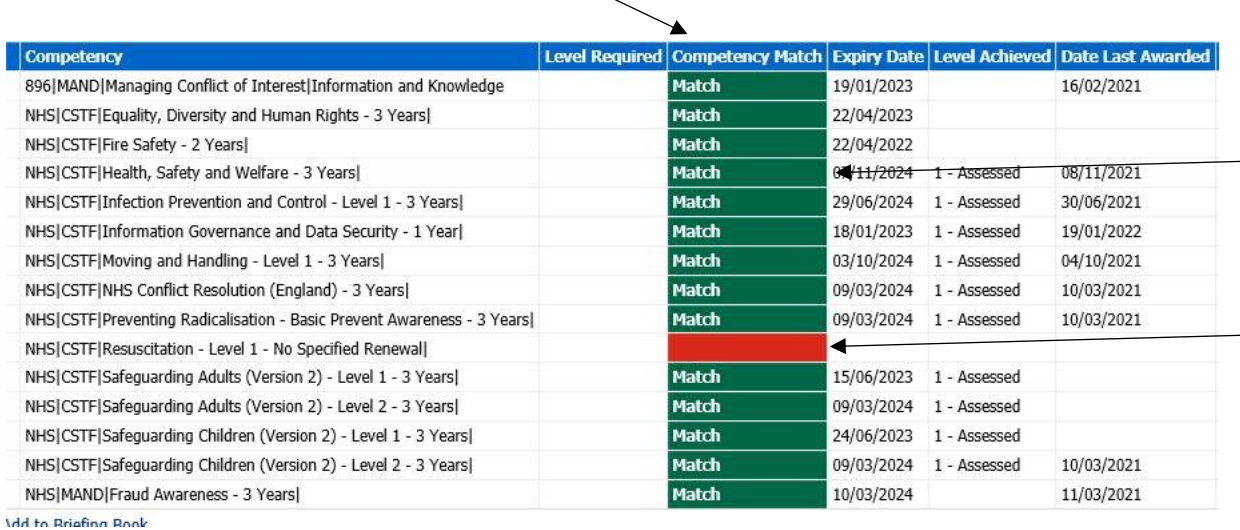

The green match indicates compliance in  $\overline{\phantom{a}}$  the relevant subject.

The red shows any modules that are not up to date.

For further details please see the manager self-service guides at <https://my.esr.nhs.uk/dashboard/web/esrweb/manager-self-service>

Or you can click on the links in the table below

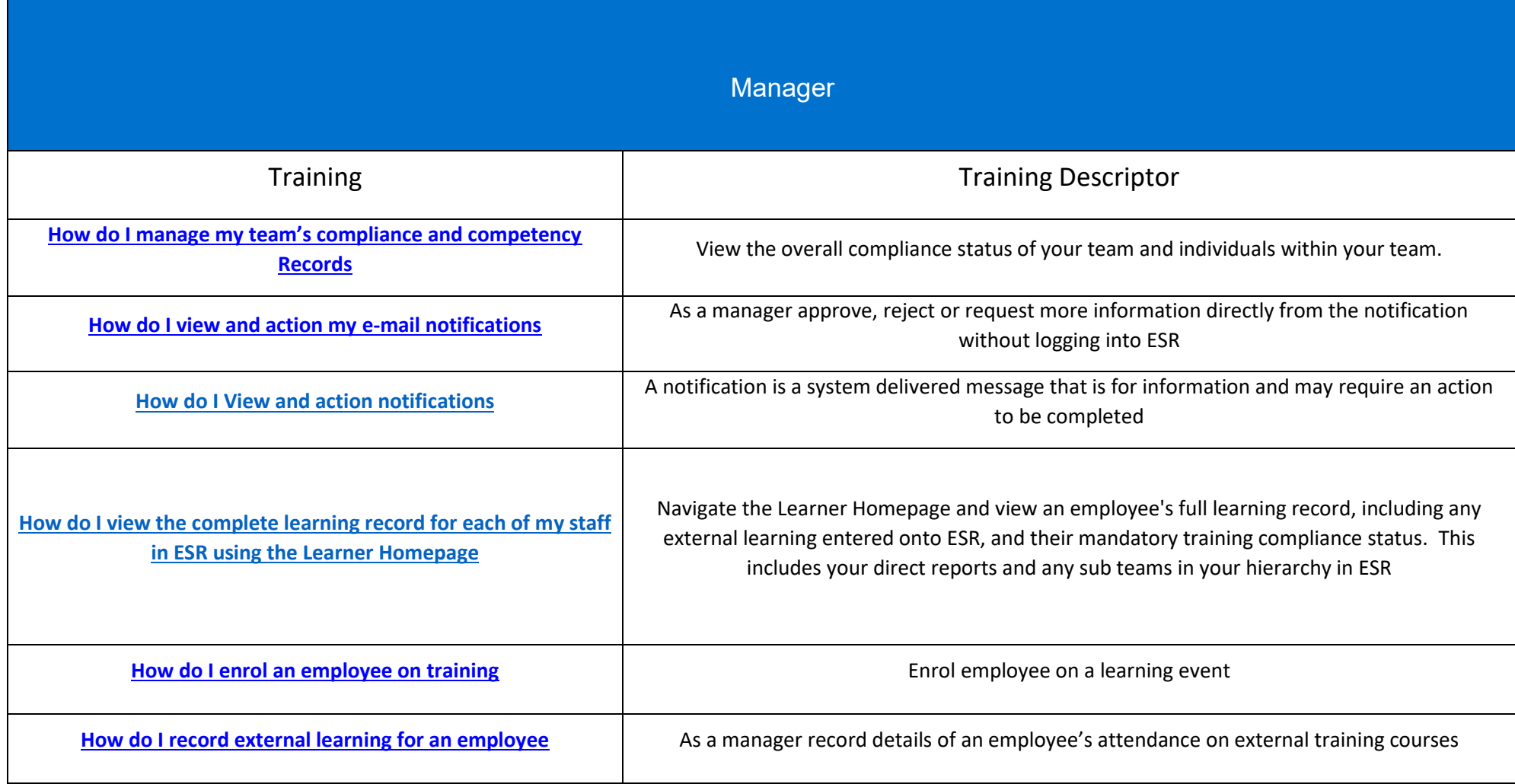